### **Understanding the Search Results**

- Click **Availability** or **Full Display** to see more information about an item.
- **Local Availability** shows whether the item is checked in and if it is owned by your library.
- $\overline{\phantom{a}}$  To get an item that is checkout out or at another library, click **Place Hold**.

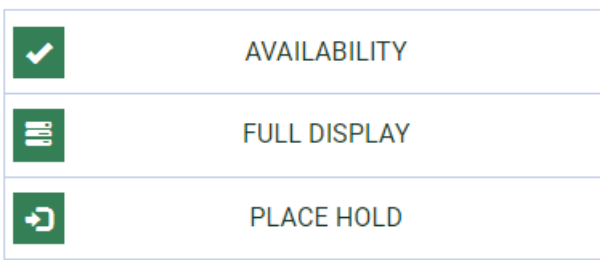

*Have questions? Please ask a staff member for help they'll be glad to assist you.*

# **Enlarging the Screen Text**

While using the catalog you can enlarge the text by clicking on the **Large Text** button in the upper right corner of the screen.

#### **Large Text**

You can also magnify most browser screens at any time by pressing the **CTRL** and **+** keys on your keyboard.

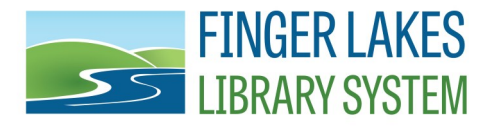

**For additional information and helpful links, visit:** 

[www.flls.org/accessibility](http://www.flls.org/accessibility)

## **Accessibility Features in the PowerPAC Catalog**

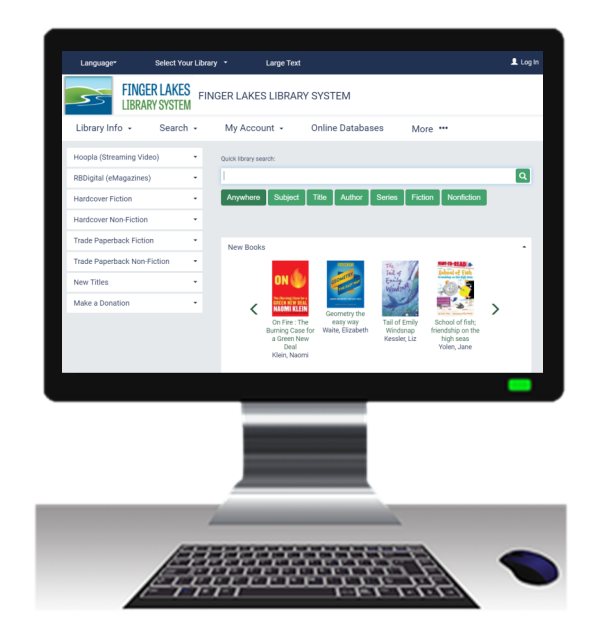

Search for books, audiobooks, DVDs, & other materials. Find the format that fits your needs!

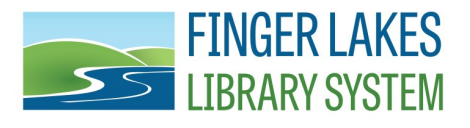

1300 Dryden Road Ithaca, NY 14850 [www.flls.org/accessibility](http://www.flls.org/accessibility)

*Updated 08/2022*

# **Searching the PowerPAC Catalog**

- 1. Visit **catalog.flls.org** or visit your library's website and access the catalog.
- 2. You will be presented with a **Quick library search**. Enter your search term and click *Anywhere*, *Subject*, etc.
- 3. To add more search parameters, click on **Search,** then **Keyword** in the menu.
- 4. To limit the search to a specific format, like "Large Print," click in the **Limit by**  box and click on your selection (see right).
- 5. Click on the search button (see arrow, right) or hit the enter key on your keyboard.

Example: Open a **Keyword**  search and select **Limit by**  Large Print. Next, type in "Patterson, James" in the search field. This will bring up a list of all the large print books written by James Patterson.

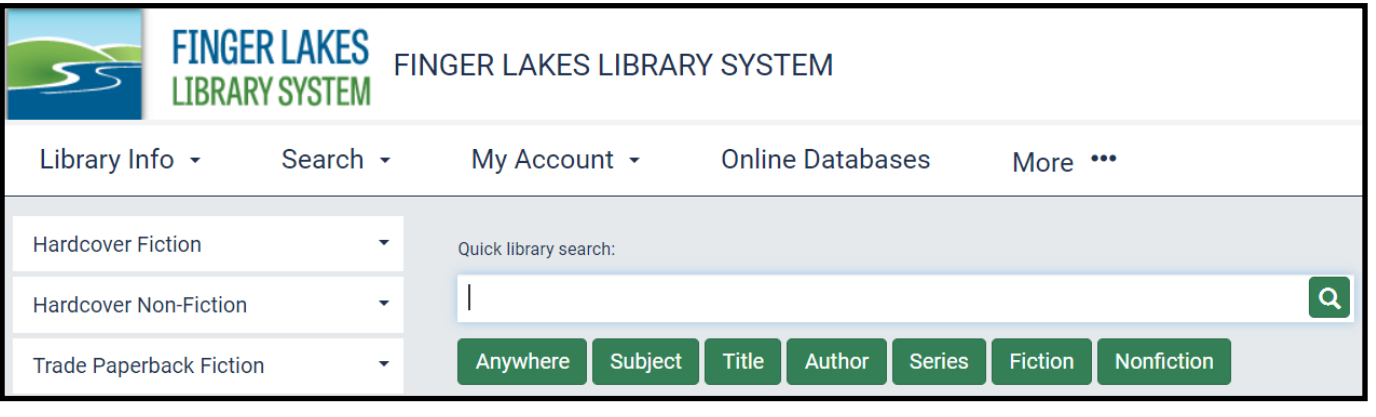

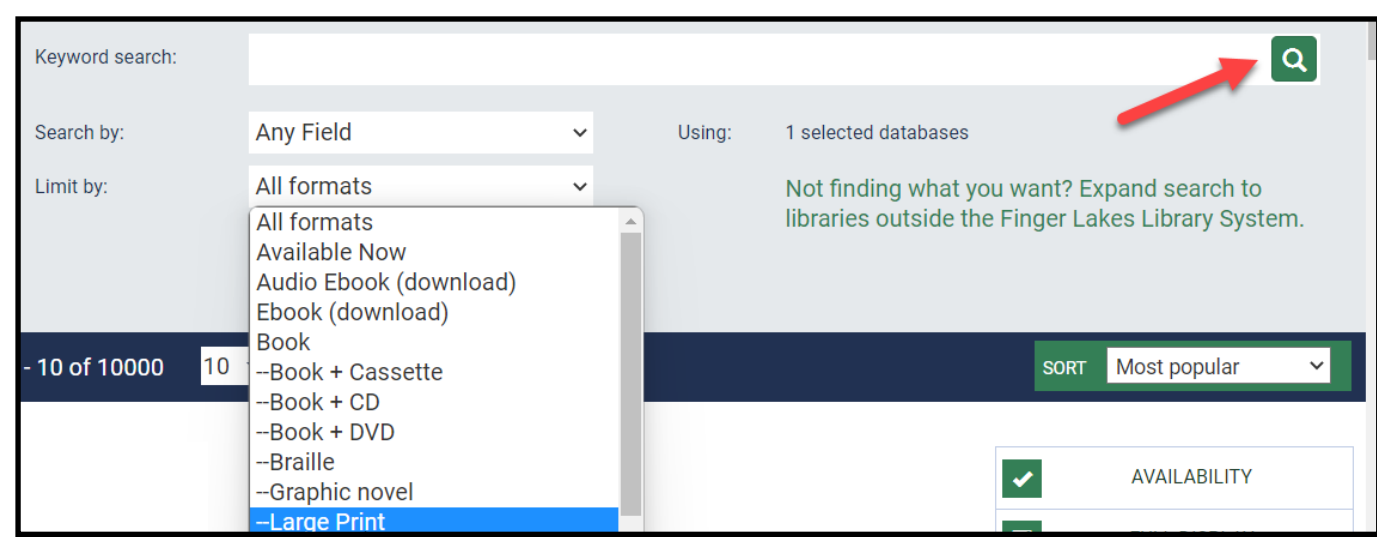

### **Available Accessible Formats:**

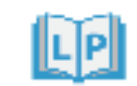

= Large Print

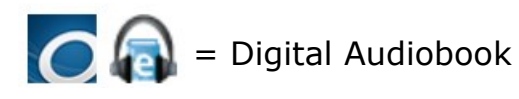

= Audio Book on CD

= Braille